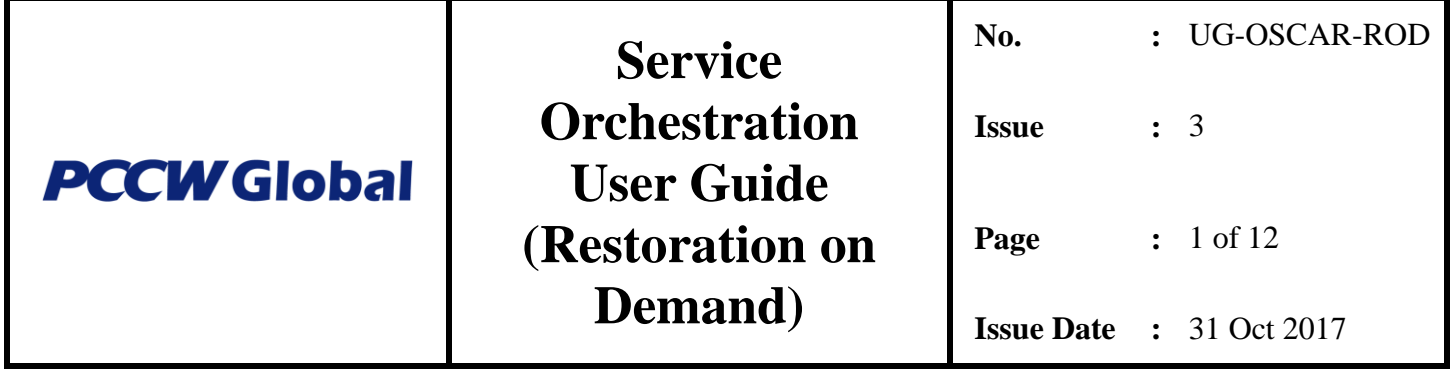

# **Service Portal Service Orchestration User Guide (Restoration on Demand)**

Disclaimer:

This publication has been prepared and written by PCCW Global and is copyright. Other than for the purpose of and subject to the conditions prescribed under the Copyright Act, no part of it may in any form or by any means (electronic, mechanical, micro copying, photocopying recording or otherwise) be reproduced, stored in a retrieval system or transmitted without prior permission. Product or company names are trademarks or registered trademarks of their respective holders.

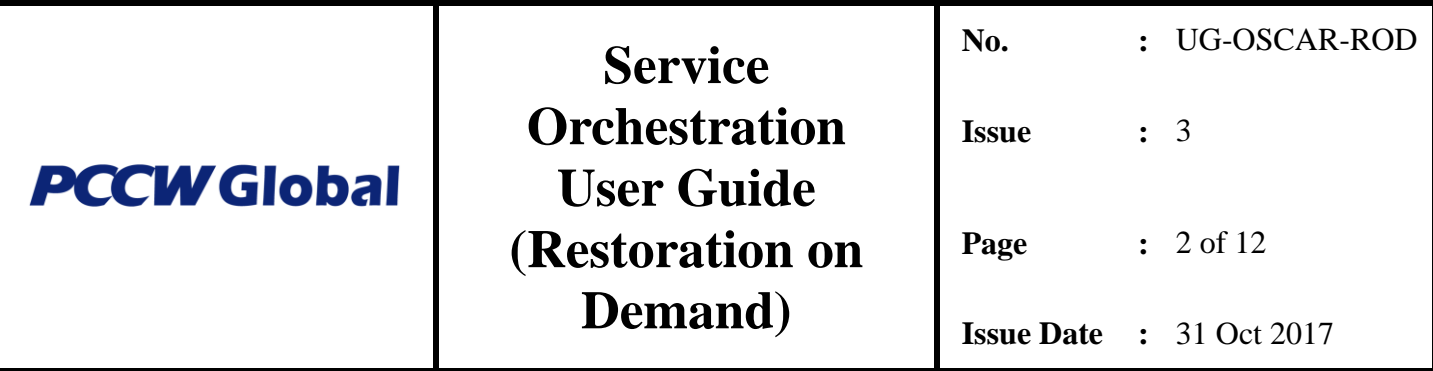

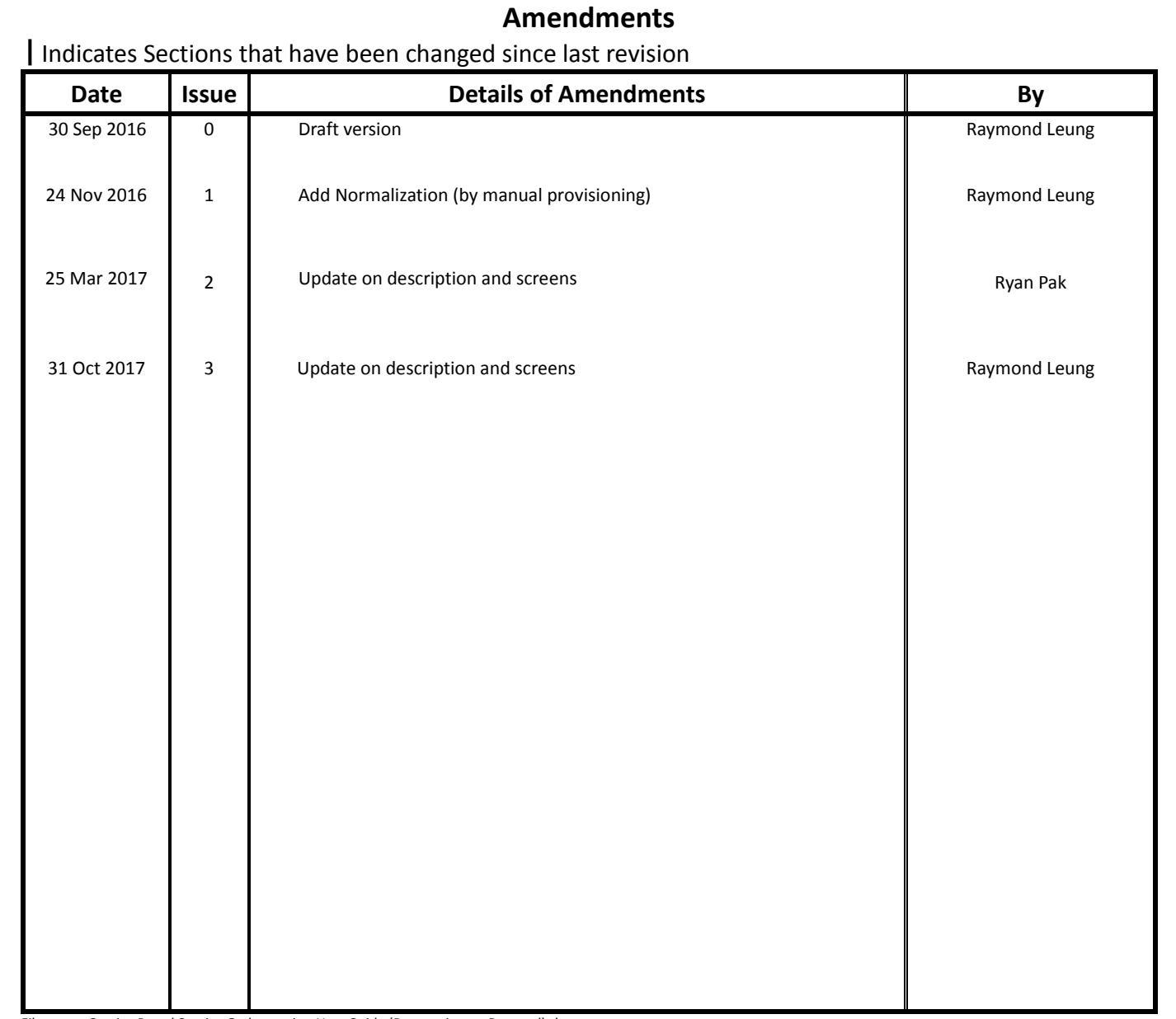

File name: Service Portal Service Orchestration User Guide (Restoration on Demand).docx Print date & time: 10/31/2017 8:56 AM

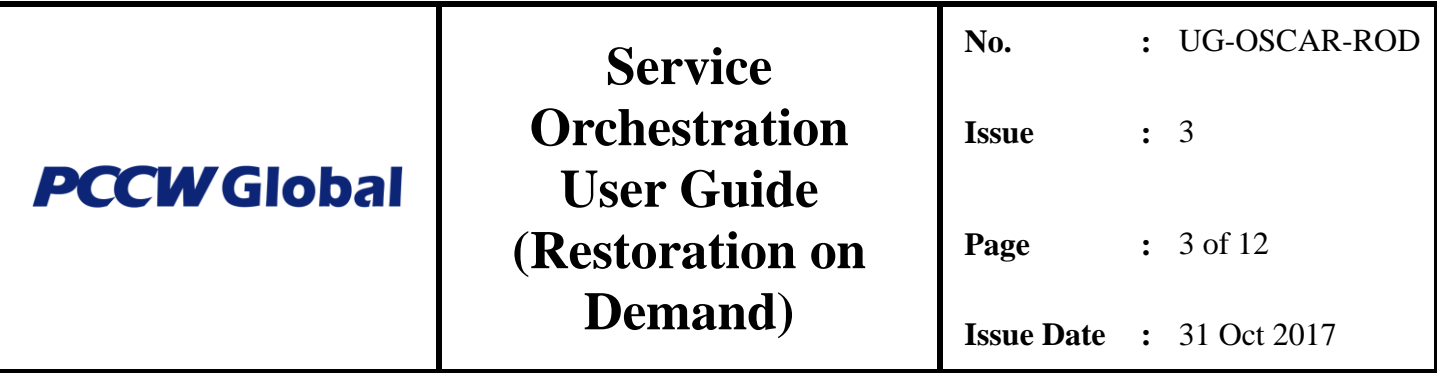

## **Table of Contents**

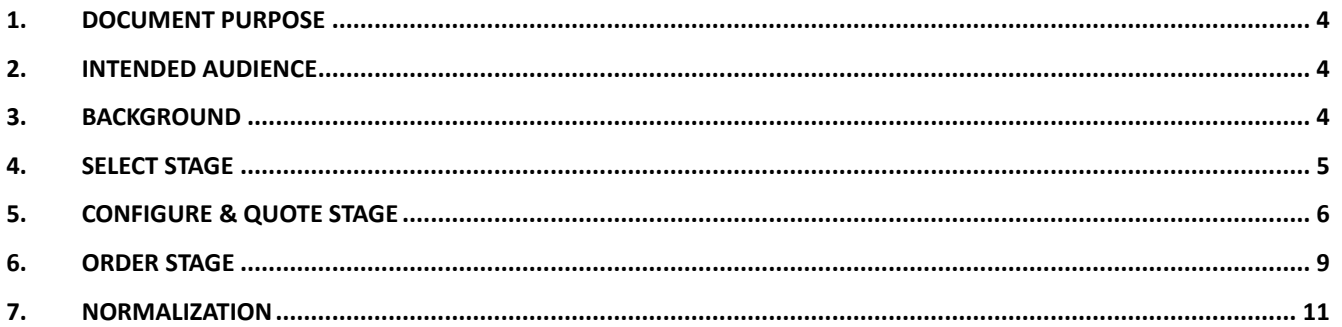

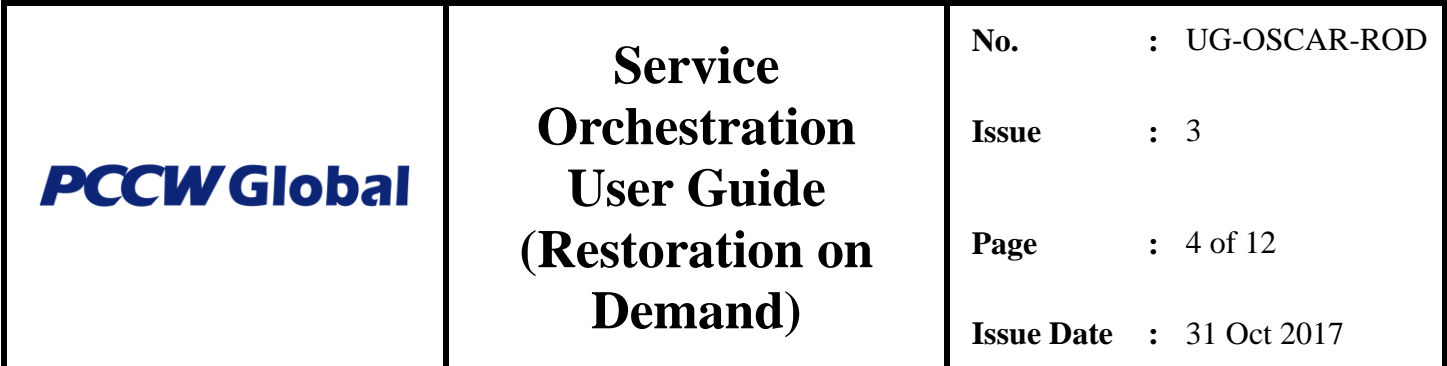

### <span id="page-3-0"></span>1. Document Purpose

This document explains the configuration process when ordering a Restoration on Demand (RoD) service in PCCW Global Service Portal. For general instructions and ordering processes of the Service Portal, please refer to the document "Service Portal Service Orchestration User Guide (General Ordering Flow & IaaS Product)".

### <span id="page-3-1"></span>2. Intended Audience

This document is accessible to and intended for users of the Online Service Portal that includes PCCW Global administrator, Customer administrator, and Customer user.

### <span id="page-3-2"></span>3. Background

Working through PCCW Global's Service Portal is our Service Portal Service Orchestration, a web-based application that serves as a platform for providing customers, resellers, and partner's self-service product management and network provisioning.

Upon a cable fault of IPLC/DES circuit, the customer can order a Restoration on Demand service via the Service Portal to unlock SNCP (Protection Path) for service resumption. Afterwards, the customer can switch the service back to the normal Working Path via the "Normalize" process.

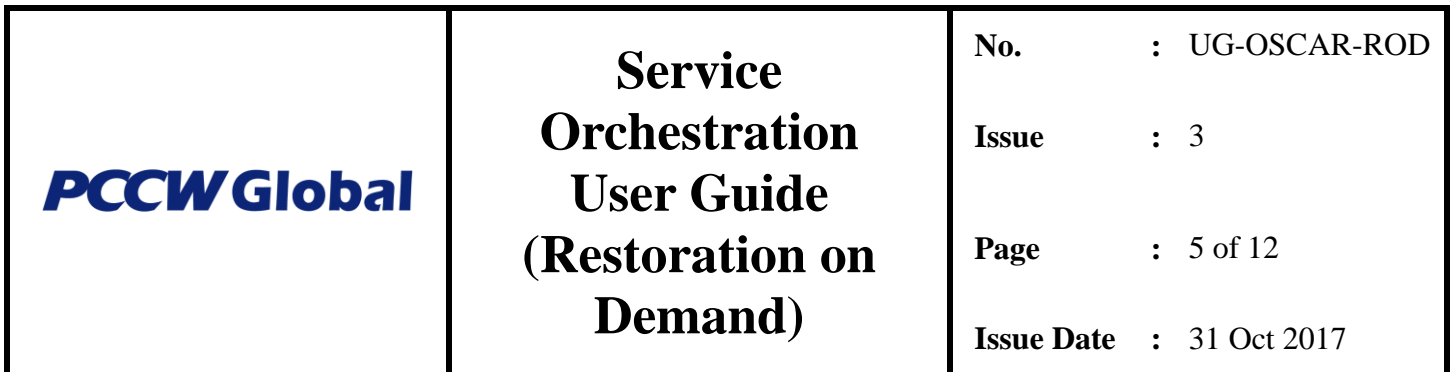

- <span id="page-4-0"></span>4. Select Stage
- The Global View is the global map displayed with colored markers which represent the locations of the subscribed services
- For IPLC/DES, Global View only shows the logical (schematic) linkage between the Customer's End Sites
- If any circuit in a link develops a fault, the link will be high-lighted in Red

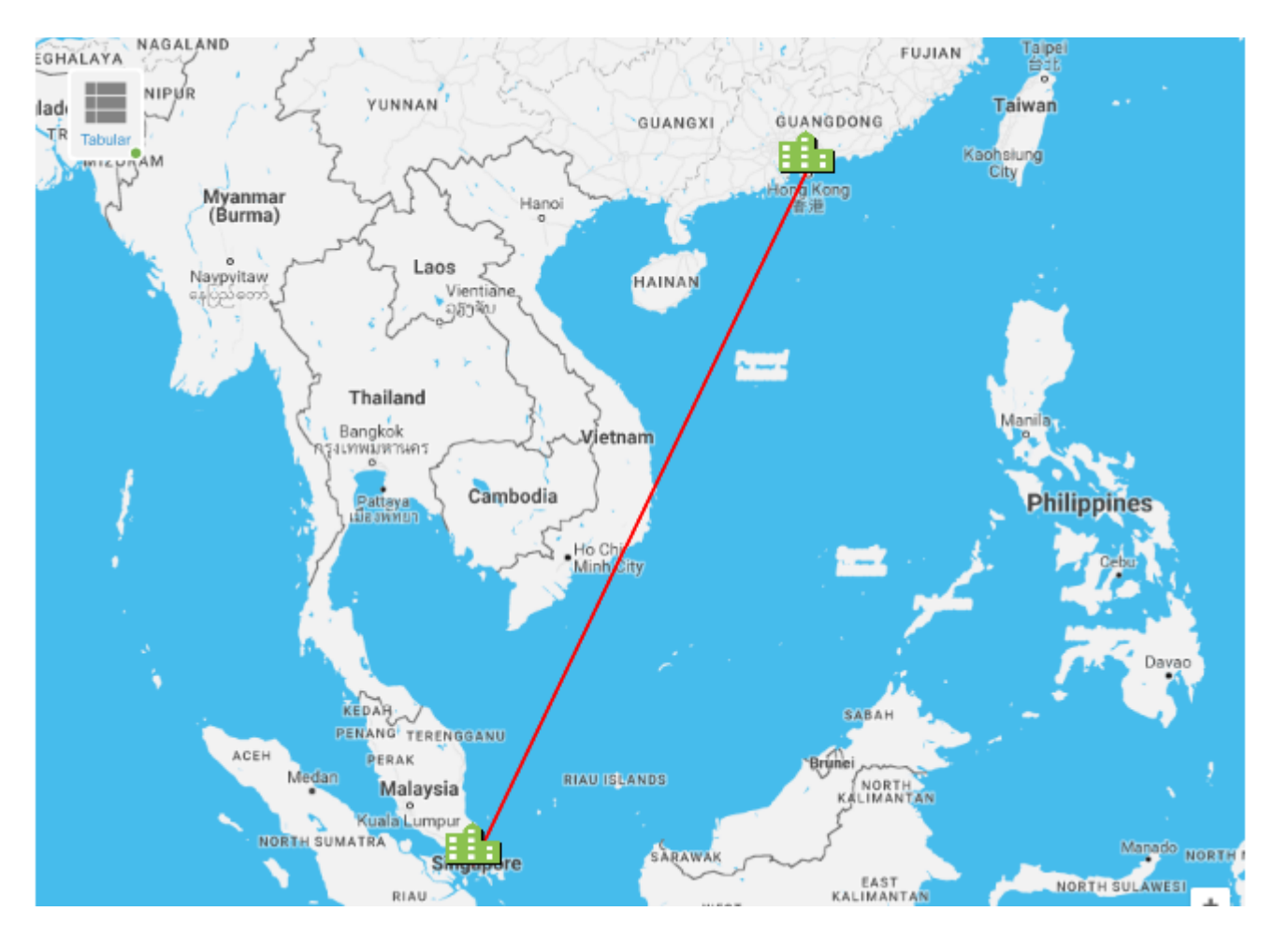

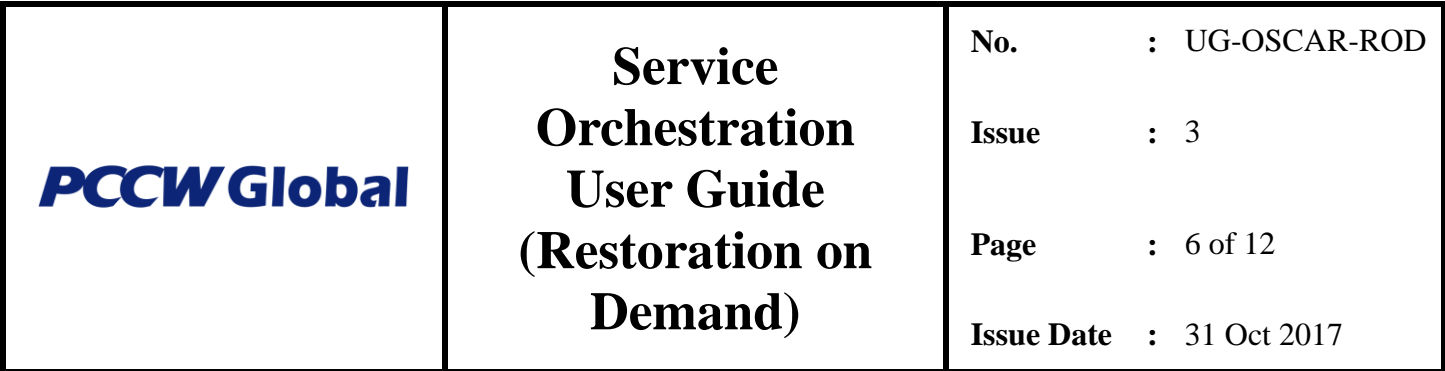

 By clicking one of the End Sites (the "Building" icon), system will list all the circuits in the link. Faulty circuits will be highlighted in red. There will be a "Spanner" icon for the customer to request for a Restoration service.

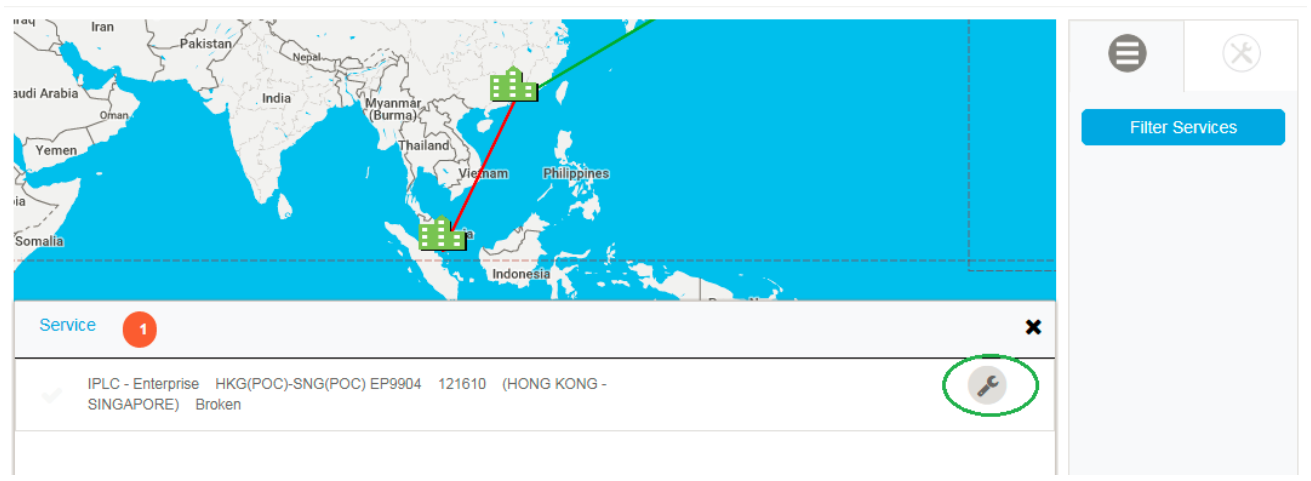

 By clicking the "Spanner" icon the following screen will be shown. By further clicking the "Toolbox" icon the customer will be able to proceed with the next step (Configure Stage).

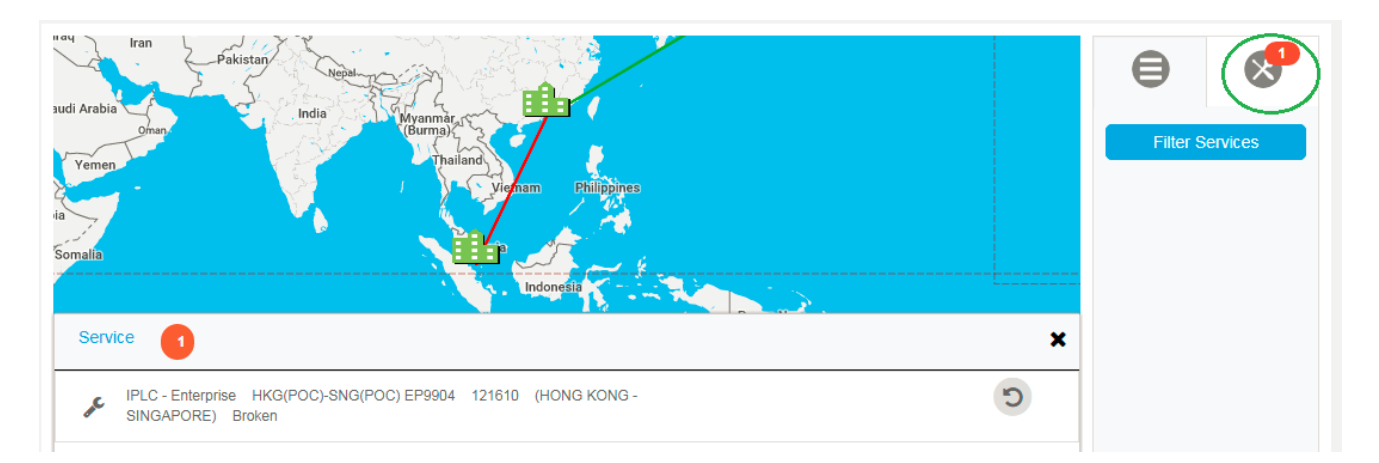

#### <span id="page-5-0"></span>5. Configure & Quote Stage

 In Configuration Page, the customer can expand the item to be configured, system will firstly display the description about Restoration on Demand service

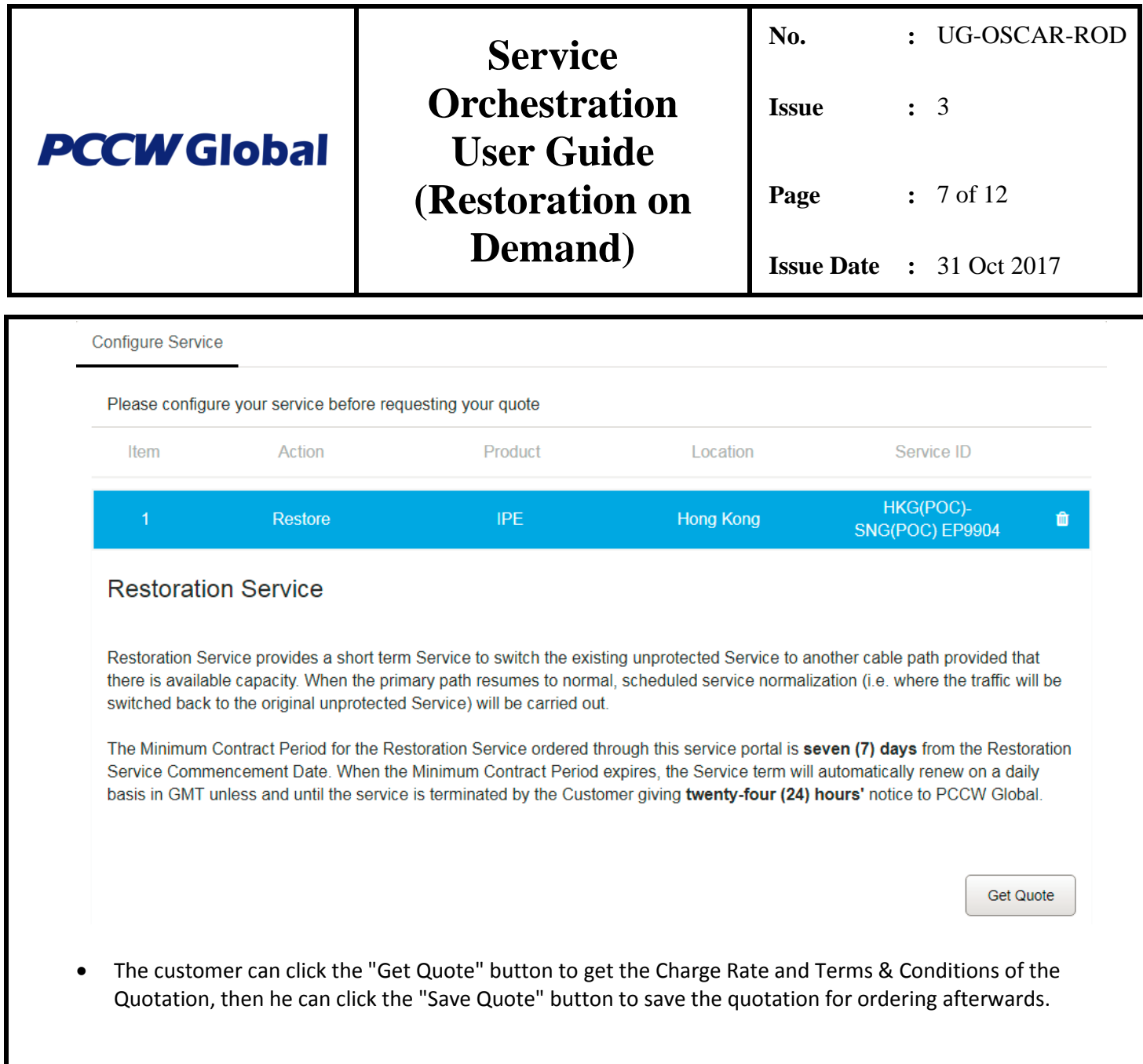

![](_page_7_Picture_67.jpeg)

![](_page_8_Picture_92.jpeg)

### <span id="page-8-0"></span>6. Order Stage

- Clicking the Shopping Cart icon in the top menu will show all the saved quotes
- Clicking one of the quotation item will display its details for Ordering
- Finally, before submitting the order, customer must accept the Specific Terms

![](_page_8_Picture_93.jpeg)

![](_page_9_Picture_54.jpeg)

![](_page_9_Picture_55.jpeg)

![](_page_10_Picture_90.jpeg)

<span id="page-10-0"></span>![](_page_10_Picture_91.jpeg)

![](_page_11_Picture_68.jpeg)

#### Requested Date & Time for Normalisation

![](_page_11_Picture_69.jpeg)

Submit

![](_page_11_Figure_4.jpeg)